# HUAWEI Y3C User Guide

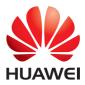

### Contents

| Foreword                          | 1  |
|-----------------------------------|----|
| First-class functions             | 2  |
| Safe                              | 2  |
| Launching the camera from gallery | 2  |
| Getting started                   |    |
| Your phone at a glance            | 3  |
| Key functions at your fingertips  | 4  |
| Locking and unlocking the screen  | 4  |
| Dual-card settings                |    |
| Connecting to a Wi-Fi network     | 5  |
| Turning on mobile data            | 6  |
| Touchscreen gestures              |    |
| Status icons                      | 7  |
| Home                              |    |
| Notification                      |    |
| Personalizing your phone          |    |
| Texting                           | 12 |
| Calls and contacts                | 14 |
| Making a call                     | 14 |
| Answering or rejecting a call     | 16 |
| What you can do during a call     | 16 |
| Answering a third-party call      | 17 |
| Making a conference call          | 17 |
| Using the call log                | 18 |
| Call settings                     |    |
| Managing contacts                 |    |
| Searching for a contact           |    |
| Importing or exporting contacts   | 19 |
| Contact groups                    | 20 |
| Messaging and email               | 22 |
| Sending a text message            |    |
| Replying to a message             |    |
| Managing messages                 | 22 |
| Adding an email account           |    |

| Checking your emails  | 24 |
|-----------------------|----|
| Setting up an account | 24 |

| Camera and gallery |    |
|--------------------|----|
| Capture screen     |    |
| Taking a photo     | 27 |
| Capture mode       |    |
| Shooting a video   |    |
| Camera settings    |    |
| Gallery            |    |

| Music and video                |  |
|--------------------------------|--|
| Listening to music             |  |
| Creating a playlist            |  |
| Playing a playlist             |  |
| Deleting a playlist            |  |
| Setting a song as the ringtone |  |
| Playing a video                |  |

| Network and sharing                               |  |
|---------------------------------------------------|--|
| Turning on mobile data                            |  |
| Wi-Fi network                                     |  |
| Sharing your phone's mobile data connection       |  |
| Transferring data through Bluetooth               |  |
| Transferring data using Wi-Fi Direct              |  |
| Transferring data between your phone and computer |  |

| Applications          |    |
|-----------------------|----|
| Managing applications |    |
| Backup                |    |
| Calendar              |    |
| Clock                 | 40 |
| Weather               | 41 |
| Note                  | 42 |
| FM radio              | 42 |

| Phone settings                   |  |
|----------------------------------|--|
| Turning on location services     |  |
| Modifying display settings       |  |
| Changing the lock screen style   |  |
| Turning on or off airplane mode  |  |
| Setting the PIN of your SIM card |  |
| Setting up an account            |  |

| Restoring factory settings   | 47 |
|------------------------------|----|
| Updating your phone          |    |
| Setting the date and time    |    |
| Changing the system language |    |
| Accessibility                |    |
|                              |    |
| Legal Notice                 | 50 |

# Foreword

This guide only applies to phones that are running. Please read this guide carefully before you start using the phone.

All pictures and illustrations in this document are for your reference only. The actual product may vary.

Features in this guide are for your reference only. Some features may not be supported by all phones.

#### Symbols and definitions

| V Note |         | Highlights important information and tips, and provides additional information.                                            |
|--------|---------|----------------------------------------------------------------------------------------------------|
| A      | Caution | Indicates potential problems that may arise, such as device damage or data loss, if proper care or attention is not given. |

# **First-class functions**

### Safe

The Safe function helps you keep your important files and privacy protected.

#### **Enabling the Safe**

- 1. On the home screen, touch 🙂 .
- 2. Under **Categories** or **Local**, touch **(**).
- 3. Touch Enable.
- 4. Follow the onscreen instructions to enter passwords and answers to security questions, and then touch **Done**.

#### Adding files to the Safe

- 1. On the home screen, touch  $\oplus$  .
- 2. Under **Categories** or **Local**, touch **(**).
- 3. Enter the password, and touch Done.
- 4. Touch Add.
- 5. Follow the onscreen instructions and select files you want to add to the Safe.
- 6. Touch **ADD** to add the selected files to the Safe.

### Launching the camera from gallery

- 1. On the home screen, touch  $\bigcirc$  .
- 2. Flick down from the **Time** screen to display the viewfinder in half screen mode and flick down again to open the camera.
- *i* Not all camera features are available in half screen mode.
- 3. Touch 🔍 to take a photo.
- 4. Touch d to return to Gallery.

# **Getting started**

### Your phone at a glance

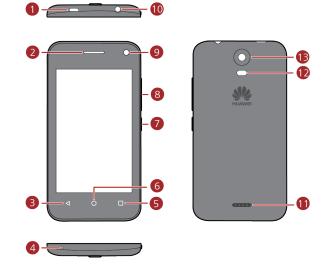

| 1 | Charge/Data port | 8  | Volume key   |
|---|------------------|----|--------------|
| 2 | Earpiece         | 9  | Front camera |
| 3 | Back             | 10 | Headset jack |
| 4 | Microphone       | 0  | Speaker      |
| 5 | Menu             | 12 | Camera flash |
| 6 | Home             | B  | Rear camera  |
| 7 | Power key        |    |              |

### Key functions at your fingertips

| I                                                                                                   | <ul><li>Press and hold to power on your mobile phone.</li><li>Press to lock the screen when your mobile phone is active.</li></ul>       |  |  |  |
|----------------------------------------------------------------------------------------------------|----------------------------------------------------------------------------------------------------|--|--|--|
| $\triangleleft$                                                                                     | <ul> <li>Touch to return to the previous screen or exit the application you are running.</li> <li>Touch to hide the keyboard.</li> </ul> |  |  |  |
| <ul> <li>Touch to return to the home screen.</li> <li>Touch and hold to open search bar.</li> </ul> |                                                                                                    |  |  |  |
|                                                                                                    | <ul><li>Touch to open the menu on an active screen.</li><li>Press and hold to display the list of recently used applications.</li></ul>  |  |  |  |

### Locking and unlocking the screen

#### Locking the screen

- Method 1: Press the power button to manually lock the screen.
- Method 2: After being idle for a specified period of time, your phone automatically locks its screen.
- i

To set the screen lock method, touch (on the home screen, touch **Security** > **Screen lock**.

#### Unlocking the screen

When the screen is off, press the power button to turn it on. Slide your finger towards any direction to unlock the screen.

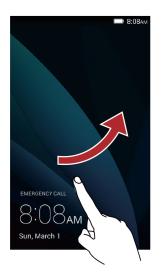

### **Dual-card settings**

#### Enabling or disabling a SIM card

You can install two SIM cards on your phone and use one or both of them at the same time. When you do not need to use a SIM card, disable it.

- 1. On the home screen, touch O .
- 2. Under All, touch SIM card management > Standby settings.
- 3. Then enable or disable a SIM/USIM card.

#### Setting the default SIM card for data services

You can set a default SIM card for data services.

- 1. On the home screen, touch @.
- 2. Under All, touch SIM card management.
- 3. Touch 3G SIM Setting, and select the SIM card you want to set as the default card.

### Connecting to a Wi-Fi network

- 1. Flick down from the status bar to open the notification panel.
- 2. Under **Switch**, touch and hold 🛜 to display the Wi-Fi settings screen.

- 3. Touch the Wi-Fi switch to turn on Wi-Fi. Your phone then scans for available Wi-Fi networks and displays them.
- 4. Touch the Wi-Fi network you want to connect to. If the Wi-Fi network is encrypted, enter the password when prompted.

### Turning on mobile data

- 1. Flick down from the status bar to open the notification panel.
- 2. Under **Switch**, touch O to turn on mobile data.
- When you don't need to access the Internet, turn off mobile data to save battery power and reduce data usage.

### **Touchscreen gestures**

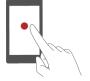

**Touch**: Tap an item once. For example touch an application to select or open it.

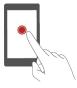

**Touch and hold**: Touch and leave your finger on the screen for 2 seconds or more. For example, touch and hold a blank area on the home screen to enter editing mode.

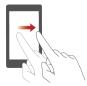

Flick: Move your finger vertically or horizontally across the screen. For example, you can flick left or right under **Notifications** of the notification panel to dismiss a notification. Flick vertically or horizontally to go to other home screens, scroll through a document, and more.

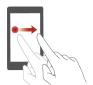

**Drag**: Touch and hold an item and then move it to another position. You can rearrange applications and widgets on the home screen this way.

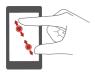

**Spread apart and pinch together**: Spread two fingers apart to zoom in, and pinch them together to zoom out on a map, web page, or picture.

### **Status icons**

Status icons may vary according to your region or service provider.

| all          | Signal strength                                                  | 12      | No signal                                                         |
|--------------|------------------------------------------------------------------|---------|-------------------------------------------------------------------|
| ţ↑<br>G      | GPRS network connected                                           | Ê       | Enhanced Data Rates for GSM<br>Evolution (EDGE) network connected |
| t↓<br>3G     | 3G network connected                                             | †∔<br>H | High Speed Packet Access (HSPA) network connected                 |
| ↑↓<br>HI+    | Evolved High-Speed Packet<br>Access (HSPA+) network<br>connected | Ø       | Alarm enabled                                                     |
| *            | Bluetooth on                                                     | X       | Airplane mode                                                     |
| 1            | Vibration mode                                                   | Þ       | Preparing microSD card                                            |
| ¥            | Ringer silenced                                                  |         | Battery full                                                      |
|              | Charging battery                                                 |         | Battery extremely low                                             |
| S.           | Call in progress                                                 | K       | Missed call                                                       |
| $\sim$       | New email                                                        | 1       | Upcoming event                                                    |
| 0            | New text or multimedia<br>message                                | °       | Screenshot captured                                               |
| D            | Problem with text or multimedia message delivery                 | ŭ       | USB debugging connected                                           |
| <u>1</u>     | Uploading                                                        | Ŧ       | Downloading                                                       |
| , <b>O</b> : | Phone storage space is getting low                               | A       | Sign-in or synchronization problem                                |
|              | Wi-Fi network available                                          | (((•    | Connected to a Wi-Fi network                                      |
| ((t·         | Portable Wi-Fi hotspot on                                        | Ŷ       | USB tethering on                                                  |

### Home

Your home screens are where you can find your favorite widgets and all your applications. We did away with the application list to give you a more convenient and direct path to your applications.

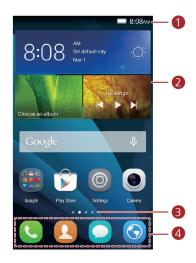

| Status bar: displays notifications and icons. Flick down from |
|---------------------------------------------------------------|
| the status bar to open the notification panel.                |
| Display area: displays application icons, folders, and        |
| widgets.                                                      |
| Screen position indicator: shows the current screen's         |
| position.                                                     |
| Dock: displays frequently used applications.                  |
|                                                               |

#### Switching between home screens

Running out of space on the home screen? Not to worry. Your phone lets you create additional home screens.

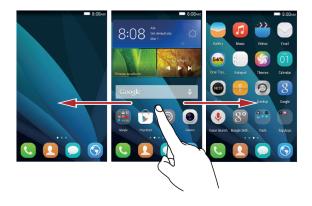

#### Auto-rotate screen

If you rotate your phone when browsing a web page or viewing a photo, your screen automatically changes between landscape and portrait views. Additionally, this feature allows you to enjoy tilt sensor-based applications, such as racing games.

- 1. Flick down from the status bar to open the notification panel.
- 2. Under Switch, touch Rotation to enable or disable the auto-rotate screen function.

#### Taking a screenshot

Want to share an interesting scene in a movie or show off your new high score in a game? Take a screenshot and share away.

Press the power and volume down buttons simultaneously to take a screenshot. Then, open the notification panel, touch **Share** to share the screenshot. By default, screenshots are saved to the **Screenshots** folder in **Gallery**.

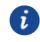

6

You can also open the notification panel and touch [D] under **Switch** to take a screenshot.

#### Organizing applications and widgets on the home screen

The following operations allow you to organize your application, widget, or folder:

- Adding a widget: On the home screen, touch and hold a blank area to display the Widgets option menu. Select a widget and drag it to the home screen.
  - If the home screen doesn't have enough space, your phone will automatically create a new home screen to the right of the original and place the widget on the new home screen. You can have six home screens at most.

- Moving an application or widget: On the home screen, touch and hold an application icon or widget until your phone vibrates to enter editing mode. You can then drag an application or widget to any fitting blank space.
- Deleting an application or widget: On the home screen, touch and hold the application icon or widget you want to delete until is displayed. Drag the unwanted application icon or widget to  $\dot{\blacksquare}$ .
- **Creating a folder**: On the home screen, drag one application on top another application to create a folder containing both applications.

#### Managing home screens

On the home screen, pinch two fingers together or touch and hold a blank area to display screen thumbnails.

- Setting default home screen: Touch  $\widehat{\Box}$  at the top of the screen and set the current screen as the default home screen.
- Moving a home screen: Touch and hold a home screen until the screen is highlighted, and drag the home screen to the desired position.
- Adding a home screen: Touch + to add a home screen.
- Deleting a home screen: Touch  $\,\, imes\,\,$  to delete a blank home screen.

### Notification

#### **Notification panel**

Flick down from the status bar to open the notification panel. Flick left or right to switch between the notifications and shortcuts tabs.

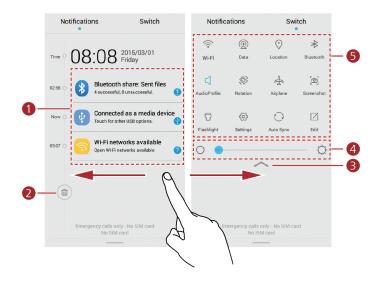

| 1 | Touch to view the notification details and flick left or right |
|---|----------------------------------------------------------------|
|   | across a notification to dismiss it.                           |
| 2 | Touch                                                          |
| 3 | Touch $$                                                       |
| 4 | Drag 📍 to adjust the screen brightness.                        |
| 5 | Touch the shortcut switches on the notification panel to       |
|   | turn on or off the functions. Touch $\square$ to customize the |
|   | shortcut switch list.                                          |

### Personalizing your phone

#### Changing the home screen style

Your phone supports the standard and simple home screen styles.

- 1. On the home screen, touch O .
- 2. Under All, touch Home screen style.
- 3. Touch **Simple** and touch

ï

Touch **Standard home** to switch from simple home screen to standard home screen.

#### Changing the wallpaper

- 1. Touch and hold a blank area on the home screen to enter editing mode.
- 2. Touch Wallpapers.
- 3. On the Wallpapers screen, you can:
- Touch Lock screen wallpaper to set the wallpaper displayed on the phone lock screen.
- Touch **Home screen wallpaper** to set the home screen wallpaper.
- Touch the **Random change** switch to have the home screen wallpaper changed automatically at periodic intervals.

#### Changing the font size

- 1. On the home screen, touch O .
- 2. Under All, touch Display.
- 3. Touch Font size and select a font size.

### **Texting**

6

Your phone comes with multiple text input methods. You can quickly enter text using the onscreen keyboard.

- Touch a text box to bring up the onscreen keyboard.
- To hide the onscreen keyboard, touch  $\checkmark$  .

#### Selecting an input method

- 1. On the text input screen, flick down from the status bar to open the notification panel.
- 2. Under Notifications, touch Choose input method.
- 3. Select an input method.
  - To change your phone's default input method, touch O on the home screen. Under **All**, touch **Language & input** > **Default** to select an input method.

#### **Editing text**

You can select, cut, copy, and paste text on your phone.

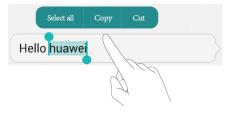

- Select text: Touch and hold the text to bring up . Then drag and to select more or less text, or touch Select all to select all text in the text box.
- **Copy text**: Select text and touch **Copy**.
- **Cut text**: Select text and touch **Cut**.
- **Paste text**: Touch where you want to insert the text, drag to move the insertion point, and touch **Paste** to paste the text you copied or cut.

# **Calls and contacts**

### Making a call

#### Smart dialing

Smart dialing lets you quickly find contacts by entering parts of their names or numbers.

- 1. On the home screen, touch 🕓 .
- 2. Under **Phone**, enter the initials or first few letters of a contact's name, or part of the contact's phone number. Matching contacts in your phone and phone numbers in your call log are then displayed in a list.
- 3. From the list, select the contact you want to call, touch SIM1 or SIM2 to make a call.
- 4. To end the call, touch 🧖 .

#### Making a call from contacts

- 1. On the home screen, touch  $\ {f U}$  .
- 2. Under **People**, touch the contact you want to call.
- 3. Touch the contact number, touch SIM1 or SIM2 to make a call.

#### Making a call from the call log

- 1. On the home screen, touch 🤇 .
- Under Phone, from the call log, touch the contact or number you want to call, touch SIM1 or SIM2 to make a call.

#### Making an emergency call

In the event of an emergency, you will still be able to make emergency calls without the use of a SIM card. However, you must still be in the coverage area.

- 1. On the home screen, touch 🤒 .
- 2. Under **Phone**, enter your local emergency number, and then touch **\*\*\*\***.
- For some phone models, you can make an emergency call even on the lock screen. On the lock screen, touch EMERGENCY CALL, enter your local emergency number, and then touch
- Emergency calls are subject to cellular network quality, use environment, service provider policies, and local laws and regulations. Never rely solely on your phone for critical communications when emergencies occur.

#### Speed-dialing

f)

- 1. On the home screen, touch 🕓 .
- 2. Under Phone, touch  $\equiv$  > Speed dial settings.
- 3. Touch **Fast call** to choose a contact from the list and assign a number key to the contact.
  - The number key **1** is the default key for voicemail. You can't set it as a speed-dial number.
- On the dialer, touch and hold the number key assigned to a contact, and then touch SIM1 or SIM2 to quickly call the contact.

#### Making an international call

- 1. On the home screen, touch 🤽 .
- 2. Under **Phone**, touch and hold **0** to enter **+**.
- 3. Enter the country or region code, area code, and phone number in sequence.
- 4. Touch \*\*\*\*.

### Answering or rejecting a call

i

When a call comes in, you can press the volume button to mute the ringtone.

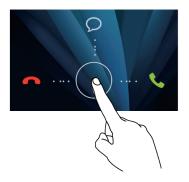

- Drag  $\bigcirc$  right to answer the call.
- Drag  $\bigcirc$  left to reject the call.
- Drag  $\bigcirc$  up to reject the call and send the caller a message.

On the dialer screen, touch = > Call settings > Quick responses to edit the message that will be sent.

### What you can do during a call

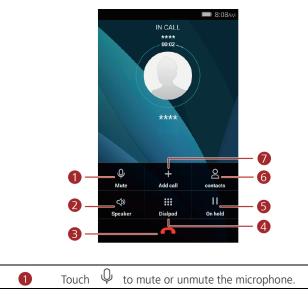

| 2 | Touch $ \triangleleft \! \! \! \! \! \! \! \! \! \! \! \! \! \! \! $ to use the speaker. |
|---|------------------------------------------------------------------------------------------|
| 3 | Touch 🧖 to end the call.                                                                 |
| 4 | Touch 👯 to display the dialer.                                                           |
| 5 | Touch 📙 to place the current call on hold, and then                                      |
| 9 | touch again to resume the call.                                                          |
| 6 | Touch 👌 to display your contacts.                                                        |
|   | Touch $+$ to start a three-way call. Before you use                                      |
| 7 | three-way calling, make sure you have subscribed to this                                 |
|   | service. For details, contact your service provider.                                     |

To return to the call screen, flick down from the status bar to open the notification panel, and then touch **Ongoing call**.

### Answering a third-party call

Before you answer a third-party call, make sure that you have turned on call waiting.

1. If a call comes in when you are already in another call, drag  $\bigcirc$  right to answer the new call and place the first call on hold.

2. To switch between the two calls, touch  $\leftarrow$  .

### Making a conference call

Making conference calls with your friends, family, and co-workers is easy with your phone. Call one number (or receive a call), and then call another number to add it to the conference call.

i

6

Before you make conference calls, make sure that you have subscribed to this service. For details, contact your service provider.

- 1. Call the first participant.
- 2. When the call is connected, touch + to call the second participant. The first participant will be placed on hold.
- 3. When the second call is connected, touch  $\bigstar$  to start a conference call.
- 4. To add more people to the call, repeat steps 2 and 3.
- 5. Touch 🧖 to end the call.

### Using the call log

Records of all outgoing, incoming, and missed calls are stored in your call log.

#### Adding a contact from the call log

- 1. On the home screen, touch  $\bigcirc$  .
- 2. Under **Phone**, touch (i) beside the number you want to add.
- 3. Touch + or  $\stackrel{\frown}{\simeq}$ .

#### **Deleting call records**

- 1. On the home screen, touch 🕓 .
- 2. Under **Phone**, you can:
- Touch and hold a contact name or phone number, and then touch Remove from call log to delete the call record.
- Touch **=** > **Delete** to delete multiple records simultaneously.

### **Call settings**

#### **Enabling call forwarding**

Too busy to answer all your calls with one phone? Forward them to another number and never miss an important call again.

- 1. On the home screen, touch 🤽 .
- 2. Under Phone, touch = > Call settings.
- 3. Touch SIM1 Call settings or SIM2 Call settings and then Call forwarding.
- 4. Select a forwarding mode.
- 5. Enter the phone number to which you want to forward calls, and touch Enable.

#### **Enabling call waiting**

The call waiting function lets you answer another incoming call when you are already busy in a call and switch between the two calls.

- 1. On the home screen, touch  $\bigcirc$  .
- 2. Under Phone, touch  $\equiv$  > Call settings.
- 3. Touch SIM1 Call settings or SIM2 Call settings and then Additional Settings.
- 4. Touch **Call waiting** to enable this function.

### **Managing contacts**

#### **Creating a contact**

- 1. On the home screen, touch  $\boldsymbol{\mathbb{Q}}$  .
- 2. Touch +.
- 3. If you have more than one account with contacts, touch the account to which you want to add the contact.
- 4. Enter the contact name, phone number, and other details.

```
5. Touch 🗸 .
```

#### **Editing a contact**

- 1. On the home screen, touch 🗵 .
- 2. Touch and hold the contact you want to edit, and then touch Edit.
- 3. Edit the contact information.
- 4. Touch 🗸 .

#### **Deleting a contact**

- 2. Touch = > Batch delete.
- 3. Touch the contacts you want to delete or touch **Select all** to select all contacts.
- 4. Touch Done.
- 5. Touch OK.

### Searching for a contact

- 2. Enter the contact name or initials. Matching contacts are displayed as you type.

### Importing or exporting contacts

Your phone supports contact files in .vcf format only. This is a standard contact file format. Contact names, addresses, phone numbers, and other information can be saved in .vcf files.

#### Importing contacts from a storage device

- 2. Touch = > Import/Export > Import from external storage or Import from internal storage.
- 3. Select one or more .vcf files, and then touch OK.

#### Exporting contacts to a storage device

- 3. Touch the contacts you want to export or touch **Select all** to select all contacts, and then touch **Done**.
- 4. Touch OK.

To view the .vcf file you just exported, open **Files**. By default, the file is saved to the root directory of your phone's internal storage.

### **Contact groups**

You can create a contact group and send a message or email to all group members simultaneously.

#### Creating a contact group

- 1. On the home screen, touch  $\, {f Q} \, .$
- 2. Touch GROUPS then 🐁 .
- 3. If you have more than one account with contacts, touch the account to which you want to create the group.
- 4. Name the group.
- 5. Touch Select group members.
- Select contacts you want to add to the group or touch Select all to select all contacts, and then touch Done.
- 7. Touch 🗸 .

#### Editing a contact group

1. On the home screen, touch 🛽 🖳 .

- 2. Touch GROUPS and select the group you want to edit.
- 3. Touch  $\blacksquare$  . You can then:
- Touch **Delete group members** and delete a member from the group.
- Touch **Delete** and delete the group.
- Touch **Edit** to edit the group name.

#### Sending messages or emails to a contact group

- 1. On the home screen, touch  $\boldsymbol{Q}$  .
- Touch GROUPS and select the contact group you want to send a message or email to.
- 3. Touch  $\equiv$  > **Bulk message** to send a message or touch  $\equiv$  > **Bulk email** to send an email.

#### Deleting a contact group

- 1. On the home screen, touch  ${\textsf{Q}}$  .
- 2. Touch GROUPS.
- 3. Touch and hold the contact group you want to delete, and then touch Delete

group.

A

Deleting a contact group will not remove the contacts in the group from your phone.

## **Messaging and email**

### Sending a text message

- 1. On the home screen, touch  $\bigcirc$  .
- 2. In the message list, touch + .
- 3. Touch the recipient text box and enter the contact name or phone number. You can also touch  $\stackrel{\bigcirc}{\simeq}$  to enter the contact list screen and choose a contact or contact group.
- 4. Touch the text field to write your message.
- Touch + to select an attachment type and then select the attachment you want to add. The message will automatically turn into a multimedia message.
  - 5. Touch 71 or 22.....

#### Replying to a message

- 1. On the home screen, touch  $\bigcirc$  .
- 2. In the list of message threads, touch a contact name or phone number to view the conversation thread.
- 3. Touch the text field to write your reply.
- 4. Touch 7 or 2.

### Managing messages

#### Forwarding a message

- 1. On the home screen, touch igodot .
- In the list of message threads, touch a contact name or phone number to view the conversation thread.
- 3. Touch and hold the message you want to forward, and touch Forward.
- 4. Touch the recipient text box and enter the contact name or phone number.
- 5. Touch 7.... or 2.....

#### Deleting a message

- 1. On the home screen, touch  $\bigcirc$  .
- In the list of message threads, touch a contact name or phone number to view the conversation thread.
- 3. Touch and hold the message you want to delete, and touch **Delete**.

#### **Deleting a thread**

- 1. On the home screen, touch  $\bigcirc$  .
- 2. From the message list, touch and hold the thread you want to delete, and touch  $\ddot{\blacksquare}$  .

### Adding an email account

#### Adding a POP3 or IMAP email account

Certain parameters must be set when you add a POP3 or IMAP email account. For details, contact your email service provider.

- 1. On the home screen, touch  $\bigsquare$  .
- 2. Touch Others.
- 3. Enter your email address and password, and touch Next.
- 4. Follow the onscreen instructions to configure the email settings. The system then automatically connects to the server and checks server settings.

When the email account is set up, the **Inbox** screen is displayed.

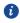

i

To add more email accounts, touch  $\equiv$  > Settings > Add account on the Inbox screen.

### Sending an email

- 1. On the home screen, touch  $\bigcirc$  .
- 2. Touch 1.
- 3. Touch Add people to choose an email account.
- 4. Enter one or more recipients.
  - To send the email to multiple recipients, touch Add Cc/Bcc.
- 5. Enter your email subject and contents and touch  $\blacksquare$  to add an attachment.

6. Touch D.

### **Checking your emails**

- 1. On the home screen, touch  $\bigcirc$  .
- 2. On the **Inbox** screen, touch to select an email account.
- 3. Touch the email you want to read. You can then:
- Touch = > **Delete** to delete it.
- Touch 🔶 to reply to it.
- Touch K to reply to all.
- Touch "> to forward it.
- Mail retrieval may be slightly delayed, depending on the network condition. Flick down from the **Inbox** to refresh your email list.

### Setting up an account

#### Switching between email accounts

If you have logged into multiple email accounts on your phone, switch to the one you want to use before you view or send emails.

- 1. On the home screen, touch  $\begin{array}{c} \end{array}$  .
- 2. On the **Inbox** screen, touch **a** on the upper left corner to open the account list.
- 3. Touch the email account you want to use.

#### Removing an email account

- 1. On the home screen, touch 🔛 .
- 2. On the **Inbox** screen, touch  $\equiv$  > Settings.
- 3. Select the account you want to remove.
- 4. Touch Remove account then OK.

After you remove an email account, your phone will no longer send or receive emails using that account.

#### Personalizing your email account

1. On the home screen, touch  $\begin{array}{c} \end{array}$  .

- 2. On the **Inbox** screen, touch  $\equiv$  > Settings. You can then:
- Touch **General settings** to set the sender photo and the screen displayed after you delete an email.
- Touch an email account to modify your signature, set how often the inbox is refreshed, and set the notification tone for new emails.

# **Camera and gallery**

### Capture screen

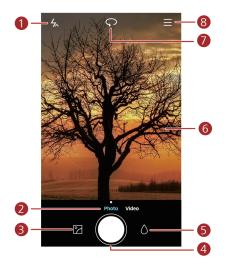

| 0 | Touch 🖌 to set the flash mode.                                          |
|---|-------------------------------------------------------------------------|
| 2 | Flick left or right to switch the capture mode.                         |
| 3 | Touch $\square$ to view your photos and videos.                         |
| 4 | Touch 🔍 to take your photo.                                             |
| 5 | Touch $\diamond$ to switch the filter.                                  |
| 6 | Spread two fingers apart to zoom in or pinch them together              |
|   | to zoom out.                                                            |
| 7 | Touch $ \curvearrowleft $ to switch between the rear and front cameras. |
| 8 | Touch 🗮 for more options.                                               |

### Taking a photo

- 1. On the home screen, touch 🔎 .
- 2. If necessary, change the camera settings. The preview changes as you change the settings.
- 3. Frame your photo within the photo capture screen.
- 4. Touch 🔍 to take your photo.

### Capture mode

- Capture mode may vary according to phone models.
- HDR: Improve photos taken under insufficient or excessive light conditions.
- Audio note: Record a brief audio clip after you take a photo.
- Watermark: Add various watermarks on your photos.
- Audio control: Touch 🙆 and enable this under Settings. You can use voice input to control your camera.
- **Timer**: Touch O and enable this under **Settings** to set a timer for taking a photo.
- Ultra snapshot: Touch  $\langle \widehat{O} \rangle$  and enable this under Settings. When your screen is off or locked, align your phone with the object you want to capture and press the volume down key twice consecutively. Your phone will automatically take a photo.

#### Taking a photo with a watermark

- 1. On the home screen, touch  $\ lacebox{0}$  .
- 2. Touch  $\equiv$  > Watermark to switch to watermark mode.
- 3. Flick left or right to add the watermark you like.
- 4. Drag the watermark to adjust its position.
- 5. Touch 🔍 .

#### Taking a photo using audio control

- 1. On the home screen, touch  $\ lacebox{0}$  .
- 2. Touch  $\equiv$  >  $\bigotimes$  > Audio control.
- 3. Touch Audio control to switch to audio control mode.
- 4. Frame the scene you want to capture. Your phone will take a photo when the surrounding sounds reaches a certain decibel level.

### Shooting a video

- 1. On the home screen, touch 🔎 .
- 2. Flick left or right to shift to Video mode.
- 3. Touch 🔍 to start video shooting.
- 4. When recording, touch 1 to pause the recording, and touch 2 to continue.
- 5. To end the recording, touch 🔍 .

### **Camera settings**

On the capture screen, touch  $\equiv$  >  $\bigotimes$  to configure the following settings:

- **Preferred save location**: Set the default save location for your photos and videos. Internal storage or microSD card.
- GPS tag: Display the location where the photo or the video was taken.
- White balance: Adjust a photo's white balance according to the sunlight conditions.
- Image adjustment: Adjust a photo's exposure compensation, saturation, contrast, and brightness.

### Gallery

#### Displaying photos in timeline mode

- 1. On the home screen, touch  $\bigcirc$  .
- 2. Touch III or O at the bottom of your screen to display your photos in list or timeline mode.

#### Playing a slideshow

- 1. On the home screen, touch  $\bigcirc$  .
- 2. View the album in timeline mode and touch  $\equiv$  > Slideshow.
- 3. Touch the screen to stop the slideshow.

#### **Editing a photo**

You can adjust the photo brightness, saturation, and size in the photo.

- 1. On the home screen, touch  $\bigcirc$  .
- 2. Touch the photo you want to edit, and touch  $\square$  .
- 3. You can:
- Touch  $\bigcirc$  to rotate the picture.
- Touch  $\bigcirc$  to select a filter.
- Touch 🔍 to adjust the saturation, color, and more.
- Touch  $\Box$  to crop the picture.

#### **Deleting a photo**

- 1. On the home screen, touch  $\bigcirc$  .
- 2. Touch the photo you want to delete, and touch  $\square$  > **Delete**.

#### Sharing a photo or video

You can share your photos or videos in various way.

- 1. On the home screen, touch  $\bigcirc$  .
- 2. Touch the photo or video you want to share.
- 3. Touch  $\checkmark$ , choose a sharing method, and follow the onscreen instructions to share your photo or video.

#### Setting a photo as the wallpaper

- 1. On the home screen, touch  $\bigcirc$  .
- 2. Choose the photo you want to set as the wallpaper.
- 3. Touch = > Set as and follow the onscreen instructions to set the photo as the wallpaper.

# **Music and video**

### Listening to music

1

- 1. On the home screen, touch 🚺 .
- 2. Select a category.
- 3. Touch the song you want to play.

Touch the playing song to enter the main playback interface.

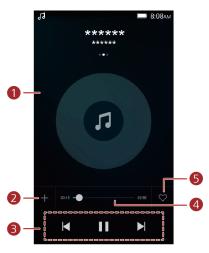

• Flick left or right to switch between the album cover,

| playlist, | and | lyrics. |
|-----------|-----|---------|
|-----------|-----|---------|

• Touch this area, and music volume adjustment, playback modes, and options menu will be displayed.

| 2 | Touch $+$ to add the playing song to a playlist. |
|---|--------------------------------------------------|
|   | • Touch 🕨 to play and touch 👖 to pause.          |
| 3 | • Touch 📕 to go back to the previous song.       |
|   | • Touch 🕨 to skip to the next song.              |
| 4 | Drag the slider to control the playback.         |
| 5 | Touch $$                                         |

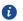

When a song is playing, touch O to exit the playback screen without stopping the song. To return to the music playback screen, open the notification panel and touch the playing song.

### **Creating a playlist**

- 1. On the home screen, touch  $\Box$  .
- 2. Touch Playlists > Create new playlist.
- 3. Name the playlist and touch **Save**.
- 4. In the displayed dialog box, touch Add.
- 5. Select the songs you want to add and touch  $\checkmark$  .

### **Playing a playlist**

- 1. On the home screen, touch  $\Box$  .
- 2. Touch Playlists.
- Select the playlist you want to play and touch one of the songs in the playlist or play all songs one by one in shuffle playback.

### **Deleting a playlist**

- 1. On the home screen, touch  $\Box$  .
- 2. Touch Playlists.
- 3. Touch \*\*\* next to the playlist you want to delete and then touch **Delete**.

### Setting a song as the ringtone

Want to hear your favorite song whenever you receive a call? Just make it your ringtone.

- 1. On the home screen, touch  $\blacksquare$  .
- 2. Select a category.
- 3. On the song list screen, touch •••• next to the song and touch **Set as phone ringtone**.

### Playing a video

- 1. On the home screen, touch 2.
- 2. Touch the video you want to play.
- 3. To stop the video playback, touch ~~ II .

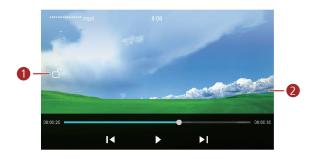

|   | Touch 🗋 to lock the screen. After the screen is locked,      |
|---|--------------------------------------------------------------|
| 1 | you will not be able to perform any operations on the video  |
|   | playing interface.                                           |
|   | • Flick left or right to forward or replay the video.        |
|   | • Flick up or down at the left side of the screen to adjust  |
| 2 | the screen brightness.                                       |
|   | • Flick up or down at the right side of the screen to adjust |
|   | the volume.                                                  |

# **Network and sharing**

# Turning on mobile data

- 1. On the home screen, touch 🔘 then All.
- 2. Under Wireless & networks, touch More.
- 3. Touch Mobile networks.
- 4. Touch SIM1 Mobile Network settings or SIM2 Mobile Network settings.
- 5. Touch **Data enabled** to enable your phone's mobile data service.
- When you don't need to access the Internet, turn off mobile data to save battery power and reduce mobile data usage.

## Wi-Fi network

### Connecting to a Wi-Fi network

- 1. On the home screen, touch @ .
- 2. Touch Wi-Fi.
- 3. Touch the Wi-Fi switch to enable the Wi-Fi. Your phone then scans for available Wi-Fi networks and displays them.
- 4. Touch the Wi-Fi network you want to connect to.
- If the Wi-Fi network is open, you will directly connect to it.
- If the Wi-Fi network is encrypted, enter the key when prompted, and touch Connect.

## Connecting to a Wi-Fi network using WPS

Wi-Fi protected setup (WPS) lets you quickly connect to a Wi-Fi network.

Simply press the WPS button or enter the PIN to connect your phone to a Wi- Fi router that supports WPS.

- 1. On the home screen, touch
- 2. Touch Wi-Fi.
- 3. Touch the Wi-Fi switch to enable the Wi-Fi.
- 4. Touch Advanced settings. You can then:

- Touch **WPS connection** and press the WPS button on the Wi-Fi router.
- Touch **WPS PIN connection** and enter the PIN generated from your phone on your router.

# Sharing your phone's mobile data connection

## Wi-Fi hotspot

Your phone can function as a Wi-Fi hotspot for other devices, sharing its mobile data connection.

- 1. On the home screen, touch (III) then the All tab.
- 2. Under Wireless & networks, touch More.
- 3. Touch **Tethering & portable hotspot**.
- 4. Touch Portable Wi-Fi hotspot > Set up Wi-Fi hotspot.
- 5. Set the Wi-Fi hotspot's name, encryption mode, and password. Then touch Save.
- i

It is recommended that you set the encryption mode to WPA2PSK to better secure the Wi-Fi network.

## **USB tethering**

You can share your phone's data connection with a computer using a USB cable. To use USB tethering, you may need to install your phone's driver on the computer or establish a corresponding network connection, depending on your computer's operating system.

- 1. Use a USB cable to connect your phone to the computer.
- 2. On the home screen, touch 🔘 then the All tab.
- 3. Under Wireless & networks, touch More.
- 4. Touch Tethering & portable hotspot.
- 5. Touch **USB tethering** to share your mobile data connection.
- i

You cannot use your phone's USB tethering function when the phone is in USB storage mode.

### **Bluetooth tethering**

- 1. On the home screen, touch 🔘 then the All tab.
- 2. Under Wireless & networks, touch More.

- 3. Touch **Tethering & portable hotspot**.
- 4. Touch **Bluetooth tethering** to share your mobile data connection.

# Transferring data through Bluetooth

## Turning on Bluetooth and pairing your phone with another Bluetooth

### device

- 1. On the home screen, touch
- 2. Under All, touch Bluetooth.
- 3. Touch **Turn on Bluetooth** to turn on Bluetooth. Then your phone will automatically search for and display available Bluetooth devices.

4. Touch a device and follow the onscreen instructions to pair your phone with it.

To unpair the two devices, touch 0 next to the paired device, and touch **Unpair**.

## **Renaming your phone**

By default, your phone model is used as your phone name after Bluetooth is turned

on. You can change the name to one that's more personal and easier to find.

- 1. On the home screen, touch @ .
- 2. Under All, touch Bluetooth.
- 3. Touch Device name.
- 4. Rename your phone and touch Rename.

## Sharing a file using Bluetooth

To exchange data with another Bluetooth device, turn on Bluetooth on both devices and make sure they are both discoverable.

Touch and hold the file you want to send and then touch **Share** > **Bluetooth** on the displayed window. Your phone will automatically search for and display available devices. Select a device to receive your file.

## **Receiving a file using Bluetooth**

When your phone receives a file transfer request, a **File transfer** dialog box will be displayed. Touch **Accept** to start receiving the file. Open your notification panel and touch **Notifications** to check the file transfer progress.

By default, received files are saved to the **bluetooth** folder in **Files**. When you receive files from another device for the first time, you will need to confirm the file reception. The next time when files are received from the same device, they will be received automatically.

# Transferring data using Wi-Fi Direct

Wi-Fi Direct allows two devices to connect to each other for data transfers without using any access point.

## Connecting two devices using Wi-Fi Direct

- Before you use Wi-Fi Direct to connect two devices, ensure that you have turned on the Wi-Fi network connection on both devices.
- 1. On the home screen, touch O .
- 2. Under All, touch the Wi-Fi.
- 3. Touch Wi-Fi to enable the Wi-Fi.
- 4. Touch Wi-Fi Direct to scan for available devices.
- 5. Choose a device.

A

## Sending a file using Wi-Fi Direct

Touch and hold the file you want to send and then touch **Share** > **Wi-Fi direct** on the displayed window. Your phone will automatically search for and display available devices. Select a device to receive your file.

## Receiving a file using Wi-Fi Direct

When a file comes in through Wi-Fi Direct, your phone automatically starts to receive it. Open your notification panel and touch **Notifications** to check the file transfer progress. By default, received files are saved to the **Wi-Fi Direct** folder in **Files**.

# Transferring data between your phone and computer

## MTP mode

MTP mode lets you transfer media files, such as photos, songs, and videos, between your phone and a computer. Windows Media Player 11 or later is required.

1. Use a USB cable to connect your phone to the computer.

## 2. On the USB computer connection screen, choose Media device (MTP). The

phone driver is then automatically installed on the computer.

After the driver is installed, open the new drive and begin transferring media files between your phone and computer. Multimedia content on your phone can only be viewed through Windows Media Player.

# **Applications**

# **Managing applications**

## **Downloading applications**

A wide selection of applications are available from a variety of sources. You can:

- Download applications from web pages using the browser on your phone.
- Download applications using a computer, and copy the applications to your phone.
- Connect the phone to a computer, and download applications using a third-party application download application.

## Installing an application

- 1. On the home screen, touch 🛛 📒 .
- 2. Under Categories, touch Apps.
- 3. In the application list, touch the application you want to install, and follow the onscreen instructions to install it.

a

During the installation, read **Install blocked** carefully when prompted and follow the subsequent onscreen instructions.

## Sharing an application

- 1. On the home screen, touch and hold the application you want to share until  $\checkmark$  is displayed at the top of the screen.
- 2. Drag the application to  $\checkmark$  .
- 3. On the displayed screen, select a sharing method and follow the onscreen instructions to share the application.

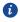

System applications can't be shared.

## Uninstalling an application

- On the home screen, touch and hold the icon of the application you want to uninstall until is displayed at the top of the screen.
- 2. Drag the icon to  $\square$  and follow the onscreen instructions to uninstall application.

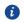

Some pre-installed applications can't be uninstalled.

# Backup

## Backing up data to local storage

- 1. On the home screen, touch **Backup**.
- 2. Touch New backup.
- 3. Select the data you want to back up, and follow the onscreen instructions to back it up.

By default, backup data are saved to the HuaweiBackup folder in Files.

i

Backup files can be encrypted and password-protected. You need to enter a password to access encrypted backup files.

# Calendar

Calendar is your personal assistant that helps you manage, arrange, and keep track of all important events in your life. For example, you can plan your daily schedule in advance and view holiday information. If you have saved birthday information for your contacts, Calendar automatically creates birthday reminders.

## Creating a new event

- 1. On the home screen, touch  $\boxed{0}$  .
- 2. Touch +.
- 3. Enter event details, such as the event name, start and end time, location, and how often it repeats.
- 4. Touch 🗸 .

## Viewing the calendar

- 1. On the home screen, touch  $\overline{00}$  .
- 2. On the Calendar screen, you can:
- Touch Month, Week, and Day to switch between month, week, and day views.
- On the month view, flick left or right to switch between months.
- On the week view, flick left or right to switch between weeks.

• On the day view, flick left or right to switch between days.

## Viewing global holidays

- 1. On the home screen, touch  $\boxed{0}$  .
- 2. Touch **=** > Subscribe.
- 3. Touch Add > Global holidays.
- 4. Touch the country whose holidays you want to view. Your phone will automatically download the country's holiday information.

## Setting a local calendar

- 1. On the home screen, touch  $\overline{00}$  .
- 2. Touch = > Subscribe.
- 3. Touch Add > Local calendar.
- 4. Select a local calendar. Your phone will automatically download related information.

## Synchronizing a calendar

- 1. On the home screen, touch  $\overline{0}$  .
- 2. Touch  $\equiv$  > Calendars to display.
- 3. Select the account whose calendar you want to display.
- 4. Touch = > Calendars to sync.
- 5. Select the account and synchronize its calendar.

# Clock

## Alarm

- 1. On the home screen, touch 🛛 🔍 .
- 2. Under Alarm, you can:
- Add an alarm: Touch (+), and set the alarm time, ringtone, how often it repeats, and more. Then touch
- Turn on or turn off an alarm: Touch the switch button next to an alarm to turn it on or off.
- Configure alarm settings: Touch (), and set the snooze duration, whether the alarm rings in silent mode, and what the volume buttons do when pressed.

## Using the world clock

- 1. On the home screen, touch 🛛 🔍 .
- 2. Under World clock, you can:
- Add a city: Touch (+), enter a city name or choose a city from the city list, and touch the city you want to add.
- Set your time zone: Touch  $\textcircled{\textcircled{\baselinetwidth{\textcircled{\baselinetwidth{\baselinetwidth{\baselinetwidth{\baselinetwidtkitetwidth}\baselinetwidth}\aselinetwidth}\baselinetwidth}\baselin$

## Stopwatch

- 1. On the home screen, touch 🔎 .
- 2. Under **Stopwatch**, touch b to start timing.
- 3. Touch 🔘 to record multiple laps.
- 4. Touch (II) to stop the stopwatch.
- 5. Touch  $\bigcirc$  to clear all stopwatch records.

## Timer

A

**f** 

- 1. On the home screen, touch 🛛 🚇 .
- 2. Under Timer, turn the wheel to set the countdown time.

Touch 0 to set a tone for the timer.

- 3. When you are done, touch b to start the timer.
- 4. When the timer ends, your phone plays a tone and starts overtime timing. Slide to stop the tone and reset the timer.

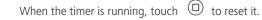

## Weather

Weather allows you to check the weather forecast for your location and many cities across the globe.

## Adding a city

Add cities to check their real-time weather information.

- 1. On the home screen, touch **Tools** > **Weather**.
- 2. Touch  $\equiv$  >  $\oplus$  and enter a city name. Matching cities are then displayed.
- 3. Touch the city you want to add.

## Deleting a city

- 1. On the home screen, touch **Tools** > **Weather**.
- 2. Touch  $\equiv$ , touch and hold the city you want to delete, and then touch  $\Theta$ .
- 3. Touch 🗸 .

## Updating the weather

- 1. On the home screen, touch **Tools** > **Weather**.
- 2. Flick left or right to find the city whose weather you want to update.
- 3. Flick down from the top of your screen to manually update the weather.
- Vou can also set the weather to automatic update mode. Touch  $\equiv$  >  $\textcircled{\otimes}$ , select **Auto update**, and set **Update interval**. Your phone will then update the weather at the interval you set.

# Note

## Adding a note

- 1. On the home screen, touch 🙂 .
- 2. Touch **New note** and enter your note's content.
- i Touch i to add an image.
- 3. Touch 🗸 .

After the note is saved, you can also share, delete, or add it to your favorites.

## Modifying your note settings

- 1. On the home screen, touch 🙂 .
- 2. Touch  $\equiv$  > Settings to adjust the font size or view style of your note.

# FM radio

Connect a headset to the phone because the FM radio uses the headset as its antenna.

## Searching for stations

1. On the home screen, touch **Tools** > **FM Radio**.

2. Touch  $\blacksquare$  >  $\heartsuit$  to search for and save available stations.

Your phone will automatically search for and save stations the first time you open the FM radio.

## Listening to FM radio

i

On the home screen, touch **Tools** > **FM Radio**.

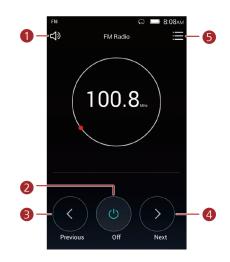

| 1 | Touch $\  \  \  \  \  \  \  \  \  \  \  \  \ $               |
|---|--------------------------------------------------------------|
| 2 | Touch ${}^{\textcircled{0}}$ to turn on or off the FM radio. |
| 3 | Touch ${}^{}$ to return to the previous station.             |
| 4 | Touch $ $                                                    |
| 5 | Touch 🗮 to search and view the station list, view your       |
|   | favorite stations, and set a timer for turning off the FM    |
|   | radio.                                                       |

# **Phone settings**

# **Turning on location services**

Before you use a map or navigation application, make sure you have turned on location services.

- 1. On the home screen, touch
- 2. Under All, touch Location.
- 3. Touch Access my location to turn on your phone's location services.
- 4. Touch Location mode. You can then:
- Touch High accuracy to locate your position using GPS, Wi-Fi, and mobile data.
- Touch Battery saving to locate your position using Wi-Fi and mobile data.
- Touch **Device only** to accurately locate your position using GPS.

## Modifying display settings

- 1. On the home screen, touch @ .
- 2. Under All, touch Display.
- 3. On the Display screen, you can:
- Touch Wallpaper to set the lock screen and home screen wallpapers.
- Touch Font size to change the display font size.
- Touch **Daydream** to enable or disable the screen saver. If this function is enabled, the screen saver will automatically run while your phone is being charged.
- Touch **Brightness** to adjust the screen brightness.
- Touch **Sleep** to set a screen sleep period. If idle for the specified period, your phone automatically locks its screen to save battery power.
- Touch **Auto-rotate screen** to turn the Auto-rotate screen function on or off. If this function is turned on, your screen's orientation will automatically change with the way you hold your phone when performing certain operations, such as browsing a web page, viewing a picture, or writing a message.

# Changing the lock screen style

#### Setting a screen unlock pattern

- 1. On the home screen, touch @ .
- 2. Under All, touch Security.
- 3. Touch Screen lock > Pattern.
- 4. Connect at least four dots to draw a pattern, and draw the pattern again for confirmation.
- 5. Set a screen unlock PIN as an alternative method to unlock your phone should you forget your unlock pattern.

#### Setting a screen unlock PIN

- 1. On the home screen, touch O .
- 2. Under All, touch Security.
- 3. Touch Screen lock > PIN.
- 4. Enter at least four digits and then enter them again for confirmation.

### Setting a screen unlock password

- 1. On the home screen, touch @ .
- 2. Under All, touch Security.
- 3. Touch Screen lock > Password.
- 4. Enter at least four characters, among which one should be a letter, and then enter them again for confirmation.

## Turning on or off airplane mode

Your phone's signal reception or transmission may interfere with an airplane's flight system. Power off your phone or switch to airplane mode as required when you are on a flight. In airplane mode, your phone's wireless features are disabled, but you can still listen to music or play games using your phone.

Use either of the following methods to turn on or turn off Airplane mode:

• Flick down from the status bar to open the notification panel. Under **Switch**, touch **Airplane**.

- Press and hold the power button, and touch **Airplane mode**.
- On the home screen, touch in the All tab. Under WIRELESS & NETWORKS, touch More and then Airplane mode to turn on or off airplane mode.

When airplane mode is on,  $\checkmark$  is displayed on the status bar.

## Setting the PIN of your SIM card

A personal identification number (PIN) is delivered with your SIM card to better protect your phone data. If you enable the SIM card lock, you must enter the PIN each time you turn your phone on. Before you perform the following operations, make sure you have obtained the PIN for your SIM card from your service provider.

- 1. On the home screen, touch
- 2. Under All, touch Security.
- 3. Touch Set up SIM card lock.
- 4. Touch SIM1 lock settings or SIM2 lock settings.
- 5. Select the **Lock SIM card** check box. You can set individual PINs for each card respectively.
- 6. Enter your PIN, and touch OK.
- 7. Touch Change SIM PIN to change the PIN.
- Generally, SIM cards only allow a limited number of consecutive retries if an incorrect PIN is entered. If this limit is exceeded, you must enter a PIN unblocking key (PUK), which you can obtain from your service provider. The number of consecutive attempts to enter the PUK incorrectly is also limited. If this limit is exceeded, your SIM card will be permanently disabled. For details about these limits, contact your service provider.

# Setting up an account

#### Adding an account

- 1. On the home screen, touch
- 2. Under All, touch Add account.
- 3. Select an account type.
- 4. Follow the onscreen instructions and enter your account information.

## **Deleting an account**

- 1. On the home screen, touch (1) then the All tab.
- 2. Under Accounts, select an account type.
- 3. Select the account you want to delete.
- 4. Touch  $\equiv$  > **Remove account** to delete the account.

## Turning on data synchronization

- 1. On the home screen, touch (O) then the All tab.
- 2. Under Accounts, select an account type.
- 3. Select the account you want to synchronize from.
- 4. Touch the  $\equiv$  > **Sync now** to turn on data synchronization.

## **Restoring factory settings**

- Restoring your phone to the factory settings erases all your personal data from phone storage, including information about your accounts, your system and application settings, and downloaded applications. Back up important data on your phone before you restore factory settings.
- 1. On the home screen, touch @ .
- 2. Under All, touch Backup & reset.
- Touch Factory data reset > Reset phone. The phone will restore its factory settings and restart.

# **Updating your phone**

- Using unauthorized third-party software to update your phone may damage your phone or put your personal information at risk. It is recommended that you update through your phone's online update feature or download official update packages from Huawei's official website.
- All your data may be erased during a system update. It is recommended that you back up important data before updating your phone.

## **Online update**

Before you perform updates on your phone, ensure that your phone is

connected to the network.

- 1. On the home screen, touch @ .
- 2. Under All, touch System software update > Update.
- Touch Check for updates. Follow the onscreen instructions to download and install the updates if there is any.

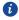

7

Online update may incur excessive data usage fees. It is recommended that you update over Wi-Fi instead.

## Local update

Download the update package from http://consumer.huawei.com/ and save the **dload** folder in the update package to the root directory of your phone's internal storage. If your phone supports a microSD card, you can also save the file to the root directory of your microSD card.

- 1. On the home screen, touch @ .
- 2. Under All, touch System software update > Update.
- 3. Touch = > Local update and follow the onscreen instructions to update your phone.

# Setting the date and time

- 1. On the home screen, touch
- 2. Under All, touch Date & time.
- 3. On the Date & time screen, you can:
- Touch the **Automatic date & time** switch to use the network time or manually set the time.
- Touch the **Automatic time zone** switch to use the network time zone or manually set the time zone.
- Touch the Use **24-hour format** switch to switch between 24-hour and 12-hour formats.
- Touch **Choose date format** to select how you want the date to be displayed.

Manual date and time settings may not be provided by all service providers.

# Changing the system language

- 1. On the home screen, touch
- 2. Under All, touch Language & input.
- 3. Touch Language.
- 4. Select a language.

# Accessibility

You can turn on or off accessibility features, such as zoom magnification and large font.

- 1. On the home screen, touch 0 .
- 2. Under All, touch Accessibility.
- 3. Select the accessibility features you want to enable.

# Legal Notice

#### Copyright © Huawei Technologies Co., Ltd. 2015. All rights reserved.

No part of this manual may be reproduced or transmitted in any form or by any means without prior written consent of Huawei Technologies Co., Ltd. and its affiliates ("Huawei"). The product described in this manual may include copyrighted software of Huawei and possible licensors. Customers shall not in any manner reproduce, distribute, modify, decompile, disassemble, decrypt, extract, reverse engineer, lease, assign, or sublicense the said software, unless such restrictions are prohibited by applicable laws or such actions are approved by respective copyright holders.

#### Trademarks and Permissions

**HUAWEI**, and **W** are trademarks or registered trademarks of Huawei Technologies Co., Ltd.

Android<sup>™</sup> is a trademark of Google Inc.

The *Bluetooth*<sup>®</sup> word mark and logos are registered trademarks owned by *Bluetooth SIG, Inc.* and any use of such marks by Huawei Technologies Co., Ltd. is under license.

Other trademarks, product, service and company names mentioned may be the property of their respective owners.

#### Notice

Some features of the product and its accessories described herein rely on the software installed, capacities and settings of local network, and therefore may not be activated or may be limited by local network operators or network service providers.

Thus, the descriptions herein may not exactly match the product or its accessories which you purchase.

Huawei reserves the right to change or modify any information or specifications contained in this manual without prior notice and without any liability.

#### **Third-Party Software Statement**

Huawei does not own the intellectual property of the third-party software and applications that are delivered with this product. Therefore, Huawei will not provide any warranty of any kind for third-party software and applications. Neither will Huawei provide support to customers who use third-party software and applications, nor be responsible or liable for the functions or performance of third-party software and applications.

Third-party software and applications services may be interrupted or terminated at any time, and Huawei does not guarantee the availability of any content or service. Third-party service providers provide content and services through network or transmission tools outside of the control of Huawei. To the greatest extent permitted by applicable law, it is explicitly stated that Huawei shall not compensate or be liable for services provided by third-party service providers, or the interruption or termination of third-party contents or services.

Huawei shall not be responsible for the legality, quality, or any other aspects of any software installed on this product, or for any uploaded or downloaded third-party works in any form, including but not limited to texts, images, videos, or software etc. Customers shall bear the risk for any and all effects, including incompatibility between the software and this product, which result from installing software or uploading or downloading the third-party works. This product is based on the open-source Android<sup>™</sup> platform. Huawei has made necessary changes to the platform. Therefore, this product may not support all the functions that are supported by the standard Android platform or may be incompatible with third-party software. Huawei does not provide any warranty or representation in connect with any such compatibility and expressly excludes all liability in connection with such matters.

#### DISCLAIMER

ALL CONTENTS OF THIS MANUAL ARE PROVIDED "AS IS". EXCEPT AS REQUIRED BY APPLICABLE LAWS, NO WARRANTIES OF ANY KIND, EITHER EXPRESS OR IMPLIED, INCLUDING BUT NOT LIMITED TO, THE IMPLIED WARRANTIES OF MERCHANTABILITY AND FITNESS FOR A PARTICULAR PURPOSE, ARE MADE IN RELATION TO THE ACCURACY, RELIABILITY OR CONTENTS OF THIS MANUAL.

TO THE MAXIMUM EXTENT PERMITTED BY APPLICABLE LAW, IN NO EVENT SHALL HUAWEI BE LIABLE FOR ANY SPECIAL, INCIDENTAL, INDIRECT, OR CONSEQUENTIAL DAMAGES, OR LOSS OF PROFITS, BUSINESS, REVENUE, DATA, GOODWILL SAVINGS OR ANTICIPATED SAVINGS REGARDLESS OF WHETHER SUCH LOSSES ARE FORSEEABLE OR NOT. THE MAXIMUM LIABILITY (THIS LIMITATION SHALL NOT APPLY TO LIABILITY FOR PERSONAL INJURY TO THE EXTENT APPLICABLE LAW PROHIBITS SUCH A LIMITATION) OF HUAWEI ARISING FROM THE USE OF THE PRODUCT DESCRIBED IN THIS MANUAL SHALL BE LIMITED TO THE AMOUNT PAID BY CUSTOMERS FOR THE PURCHASE OF THIS PRODUCT. Import and Export Regulations

Customers shall comply with all applicable export or import laws and regulations and be responsible to obtain all necessary governmental permits and licenses in order to export,

re-export or import the product mentioned in this manual including the software and technical data therein.

#### Import and Export Regulations

Customers shall comply with all applicable export or import laws and regulations and be responsible to obtain all necessary governmental permits and licenses in order to export, re-export or import the product mentioned in this manual including the software and technical data therein.

#### **Privacy Policy**

To better understand how we protect your personal information, please see the privacy policy at http://consumer.huawei.com/privacy-policy.

All pictures and illustrations in this guide, including but not limited to the phone color, size, and display content, are for reference only. The actual product may vary. Nothing in this guide constitutes a warranty of any kind, express or implied.

Model: HUAWEI Y336-U02

6011696\_01